# SURSHOLDS Be your own hero

# HERO 750X

includes HAZARD mode

User Manual Version 1.0

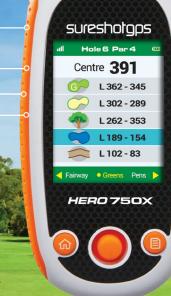

Back **302** 

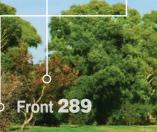

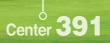

<sup>6</sup> Front **378** 

Back 404

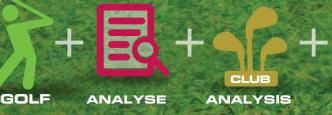

MAPPING

Thank you for purchasing the Sureshotgps<sup>™</sup> Hero 750x.

For your convenience the Sureshotgps<sup>™</sup> Hero 750x is preloaded with Australian and NZ maps and is ready for immediate use.

It is highly recommended that you register the device for warranty purposes at: www.sureshotgps.com

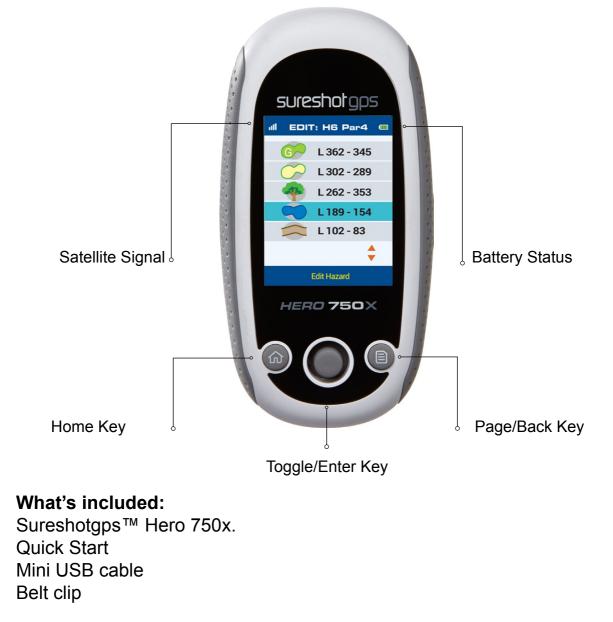

Please read the following information in this booklet to ensure you gain the full benefit of all the features in your Sureshotgps™Hero 750x

## **Table of Contents**

| <b>1. Prior to use</b><br>Charging<br>Registering                                                                                                    | Page<br><b>4</b><br>4<br>4                                                 |
|----------------------------------------------------------------------------------------------------|----------------------------------------------------------------------------|
| 2. Ready to Play<br>Main Menu<br>Golf<br>Automatic Hole Advance (AHA)<br>Hole Information (Green View)<br>Full View (Hazards)<br>Advanced Scorecard<br>Entering Score<br>Club Measurement<br>Understanding the Icons<br>Fit Stats View<br>Game Stats View<br>Mapping<br>Start Mapping<br>Edit Course<br>Delete Course | <b>4</b><br>5<br>6<br>6<br>6<br>7<br>7<br>7<br>8<br>8<br>8<br>8<br>8<br>11 |
| 3. Settings                                                                                                    | 11                                                                         |
| 4. Limited Warranty                                                                                                    | 13                                                                         |
| 5. Declaration of Conformity                                                                                                    | 15                                                                         |
| 6. Software Licensing                                                                                                    | 15                                                                         |

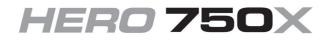

## 1. Prior to use

## Charging

It is important that battery is charged fully before use. Use the USB cord provided and connect to a computer.

#### Registering

It is recommended that you register your Sureshotgps™Hero 750x for warranty purposes.

Follow the easy steps at http://www.sureshotgps.com

Software and course updates will only be possible if you are a registered user.

## 2. Ready to Play

Your Sureshotgps™Hero 750x comes with preloaded Australian and New Zealand Golf Courses. To download other courses or to update the existing courses go to www.sureshotgps.com and click on "My SureshotGPS".

From the menu that you see here, you can interact with your Sureshotgps™ Hero 750x. To interact with the Sureshot it needs to be connected via the USB port.

To make it easy to select a course, the unit will automatically display the five closest golf courses to your location.

NOTE: this feature only works once you arrive at the golf course and the unit has attained GPS reception.

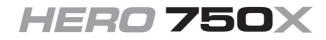

#### Main Menu

Press and hold the Home button until the unit powers up. In the Main Menu you will see 4 options: Golf, Analyse, Settings and Mapping

#### Golf

Selecting this mode will enable Automatic course recognition (you must have a clear view of the sky).

Once the Sureshotgps<sup>™</sup> Hero 750x has picked up a GPS signal, the unit will display the five closest courses to your location (only courses preinstalled will appear).

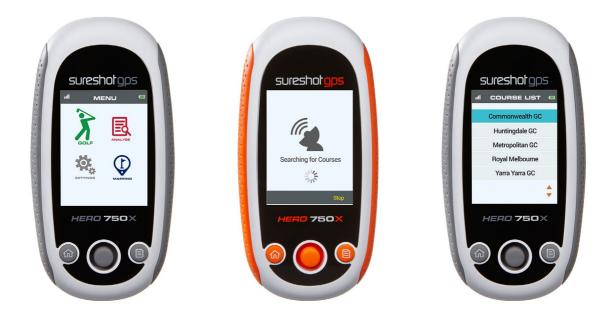

Follow the easy instructions on the screen to proceed to green view. On this screen you will see a scroll menu, using the toggle to scroll left or right and choose a selection.

## Automatic Hole Advance (AHA)

This feature allows you to move around the golf course without having to change the hole manually. The AHA requires the unit to go within 15m of the centre of the green and then move away 19m from the centre of the green.

The Sureshotgps<sup>M</sup> Hero 750x will then advance to the next hole. You can manually select a hole by turning this feature off in Settings > Golf > Auto Hole Advance.

## Tip: to change holes manually push the toggle UP.

## Hole Information (green view)

This Green View display will show you the distance between your current location and the Front, Centre and Back of the putting green.

## Full View (Hazards)

To access hazard view, scroll to the Hazard selection in the menu bar and press down on the toggle (enter button) maximum 5 hazards per hole.

#### Advanced Scorecard

The Scorecard feature on the Sureshotgps<sup>™</sup> Hero 750x allows the golfer to keep score during a round.

You can set the Scoring type (Stroke, Par or Stableford)

Scoring option must be selected before starting a game.

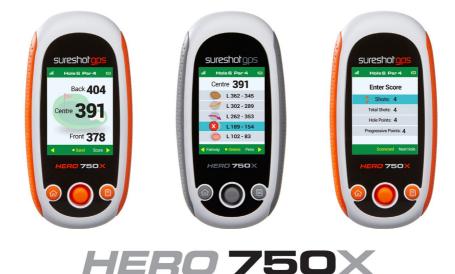

#### Entering Score

To enter scores scroll to Score in the menu bar and press enter (press toggle down once) > select Enter and please toggle down again.

Enter Score page: Scroll down to select between, Shot, SL, Putt, Fairway, Green, UpDown & Sand

#### Club Measurement

To keep a record of how far you hit each of your clubs, the Sureshotgps<sup>™</sup> Hero 750x has a club measurement function.

Select the shot option in the menu bar > hold the toggle up to zero your distance after you take your shot, then walk to the ball and press save (page button).

You will be prompted to save the measurement to a club, please follow the easy instructions on the screen.

#### Understanding the lcons

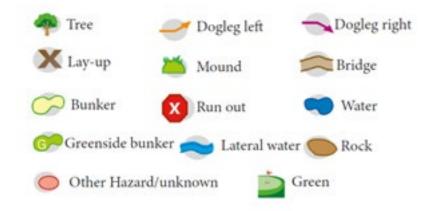

#### Fit Stats View

In this mode you will have access to a summary of the Time, Duration, Distance and Calories of the round

#### Game Stats View

This mode will provide a quick summary of your game stats such as: Fairways, Greens, Sand Saves, Up/Downs, AVG Driver, AVG Putts and Pars or Better.

#### Mapping

From the Main Menu select Mapping, in this mode you will be presented with 3 options: Start Mapping, Edit Course and Delete Course

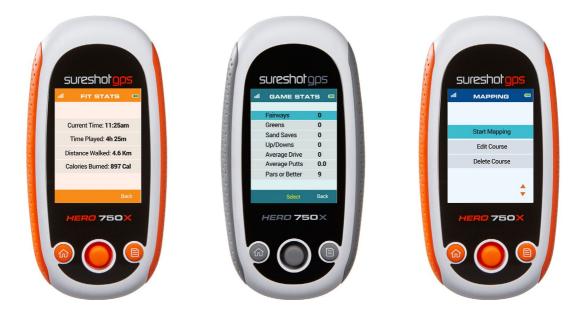

## Start Mapping

When mapping a course it is ideal to map all the hazards as well as the greens. Good mapping involves taking account of relevant hazards and all greens in sequence. There is no need to map tee box areas as your GPS will always tell you how far you are to those hazards and greens that you have mapped.

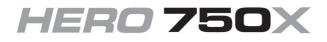

#### Start Mapping

Press the Enter button (press toggle down once) and enter the name of the course you wish to map, use the toggle to scroll between the letters and Enter button to confirm your selection.

Once the name is entered use the toggle to scroll to NEXT and press the Enter button.

The next step in the mapping, is to create a score card: follow the simple instructions on the screen to complete the scorecard (use a combination of the toggle and ENTER button to complete this task) once completed use the PAGE button to confirm and continue.

Note: You will need to wait for the Sureshotgps<sup>™</sup> to lock in to the available satellites.

You will now be presented with a screen that allows you to map the Front, Centre and Back. Push the toggle down once and press the Enter button, from the list select the hazard you wish to map.

Select the location of the hazard by moving the toggle left or right. Now walk to the hazard, select front by moving the toggle up or down and press the Enter button (Map).

Follow the same instructions as above to map the Carry and repeat this process for all hazards, to access different hazard icons move the toggle left or right.

After the last hazard is mapped toggle up to select the green and press the Enter button. You will now be presented with a screen that lets you map the Front, Centre and Back of the green.

#### Start Mapping

Walk to the front of the green, highlight and press Front (unit toggle to scroll up/ down and Enter button to confirm).

Walk to the back of the green, highlight and press Back (unit toggle to scroll up/ down and Enter button to confirm).

Walk to the centre of the green, highlight and press Centre (unit toggle to scroll up/down and Enter button to confirm).

Once you have mapped the green press Back (Page button).

To map the next hole push the toggle to the right and repeat these steps for each hole on the course. When finished press Exit (Home button) and you will be prompted to save the map, use the toggle to make a selection and enter to confirm.

*Hint: When mapping hazards ensure you keep track of where you would have come from [that is the tee off area] and where you are going [that is the green].* 

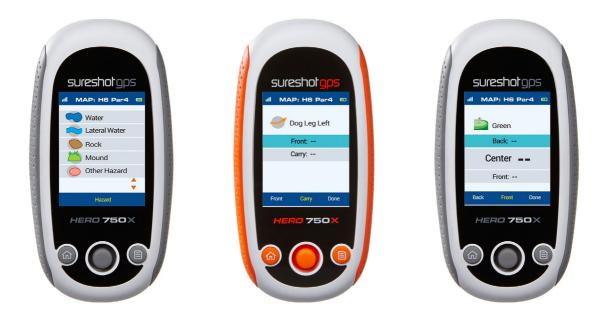

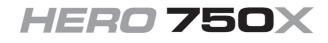

## Edit Course

To edit a pre-installed course select Edit Course from the Menu

Note: You must be at the Golf Course to make changes

The unit will automatically select the closest courses to you. Once you have selected the course follow the same mapping instructions on page (number).

## Delete Course

Enter the first letter of the name of the course you want to delete (use the toggle to make your selection and Enter button to confirm).

A pop-up message will ask you whether you are sure about deleting the course (use the toggle to make your selection and Enter button to confirm).

## 3. Settings

System Settings (Each change must be saved before exiting)

Time Format – Select between 12 and 24 hour time format

Time Zone – Adjust the time zone to your location by moving the toggle up or down

Unit – Change the measurement setting in the device between Meters or Yards Backlight – Select between 30 or 60 seconds

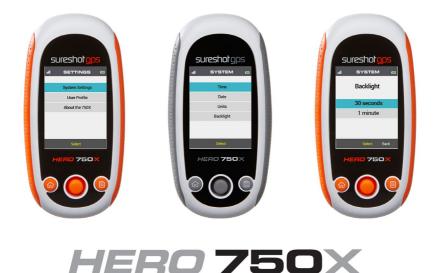

## 3. Settings

## **Golf Settings**

**Reset Timer** 

Auto Hole Advance - Select between On or Off

User Profile: To ensure accurate Fit stats please take care when entering your details: Gender, Age, Weight, Height

About Sureshotgps<sup>™</sup> Hero 750x: You can check model, software/ hardware version and product serial number (S/N)

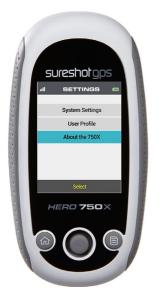

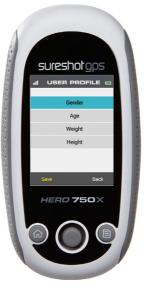

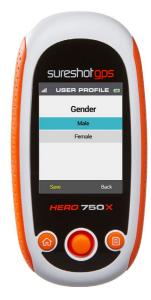

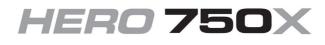

## 4. Limited Warranty

Limited Warranty Sureshotgps<sup>™</sup> Pty Ltd ("SS") warrants that product delivered in this package will be free from material defects for one (1) year following the date of purchase from SS or its authorised reseller. For the purpose of this warranty, "material defect" means any defect in a SS product that can be reproduced by SS and is a substantial nonconformity from the published specifications for such product. SS shall not be responsible for any loss or damage whatsoever resulting from any defect in or associated with its products which occur or are notified by the purchaser to SS or its authorised repairer more than one year form said date of purchase. This Limited Warranty does not apply to normal wear and tear or if any component of the Sureshotgps hardware is opened or repaired by an unauthorised person or company, and does not cover repair or replacement of any Sureshotops hardware damaged by: MISUSE, MOISTURE OR LIQUIDS, EXPOSURE TO HEAT, ACCIDENT, ABUSE OR NEGLECT. Dropping your Sureshotgps can permanently damage the GPS antenna and receiver, which is not covered under the terms of the Limited Warranty.

This Limited Warranty does not cover physical damage to the surface of the SS, including cracks or scratches on the LCD screen. Neither the manufacturer or distributor or reseller shall be responsible for data that may be damaged or lost at any time. As the SS may gain information either through USB or wireless technology, we cannot guarantee the successful transmission of information. This Limited Warranty does not extend to any defects which have been caused or contributed by neglect, misuse or accident, nor in respect of product which has been altered by other than authorised SS personnel or its authorised repairers. The determination as to whether the terms of this warranty are to apply to returned products is within the sole discretion of SS or its authorised repairer. Provided any returned product is determined to be covered by this warranty, SS or its authorised repairers shall at SS's sole discretion, repair or replace, free of charge, any products or parts thereof. In no event whatsoever shall SS be liable for any incidental, special or consequential loss or damage resulting from the purchase and/or use of its products howsoever caused and howsoever claimed. Any liability on SS under this warranty in respect of any repair and /or replacement and/or any action involving any of its products shall be limited to and not exceed the purchase price of the product in question. The terms of this warranty are subject to relevant provisions of any Federal. State or Municipal law. Any dispute or action in relation to this warranty or the construction of it shall be subject to and conducted in accordance with the laws of Victoria. Australia.

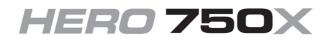

## 4. Limited Warranty

Before returning any product, contact the SS Customer Support Group and obtain an RA number. Visit the Sureshotgps<sup>™</sup> web site www.sureshotgps.com for support contact details. If the Customer Support Group verifies that the product is likely to be defective they will issue an RA number to place on the outer package in which the product will be shipped. SS cannot accept any product without an RA number on the package. Warranty returns must also be accompanied by a copy of the dated proof of purchase. Deliver the product along with the RA number to SS. If you ship the product you must assume the risk of damage or loss in transit.

You must use the original container (or the equivalent) and pay the shipping charge. SS may replace or repair the product with either a new or reconditioned product and the returned product becomes SS's property. SS warrants the repaired or replaced product to be free from material defects for a period of the greater of (i) ninety (90) days from the return shipping date; or (ii) the period of time remaining on the original one (1) year warranty. If there is any inconsistency between this Limited Warranty and any Warranty included in the packaging of the Sureshotgps, the provisions of this Limited Warranty shall apply.

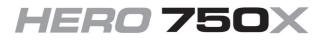

## 5. Declaration of Conformity

We, Sureshotgps<sup>™</sup> Pty. Ltd declare under our sole responsibility that the Sureshotgps<sup>™</sup> conforms to all world standards of compliance.

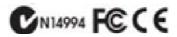

Sureshotgps<sup>™</sup> Pty. Ltd. operates a policy of continuous development. Sureshotgps<sup>™</sup> Pty. Ltd. reserves the right to make changes and improvements to the Sureshotgps<sup>™</sup> and any other of its products without prior notice. The contents of this document are provided "as is". Except as required by applicable law, no warranties of any kind, either express or implied, including, but not limited to, the implied warranties of merchantability and fitness for a particular purpose, are made in relation to the accuracy, reliability or contents of this document. Sureshotgps<sup>™</sup> Pty. Ltd reserves the right to revise or withdraw it at any time without prior notice.

## 6.Software Licensing

This product contains embedded software. You have a non-exclusive, non-transferable right to use the software only as embedded in the hardware and may not copy, disassemble or attempt to reverse engineer the software or use it on any other hardware.

The software includes software supplied to SS by third parties ("Suppliers") which is provided without warranty by such Suppliers. The software is owned by SS or its Suppliers and is protected by copyright laws and laws protecting trade secrets, intellectual property and confidential information.

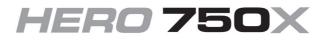